## HIRING MANAGER – HOW TO VIEW CANDIDATE INFORMATION

- 1. Log-in to MYMC and selected the Workday icon
- 2. Type the requisition number in the search field (i.e. R1796) and hit enter.

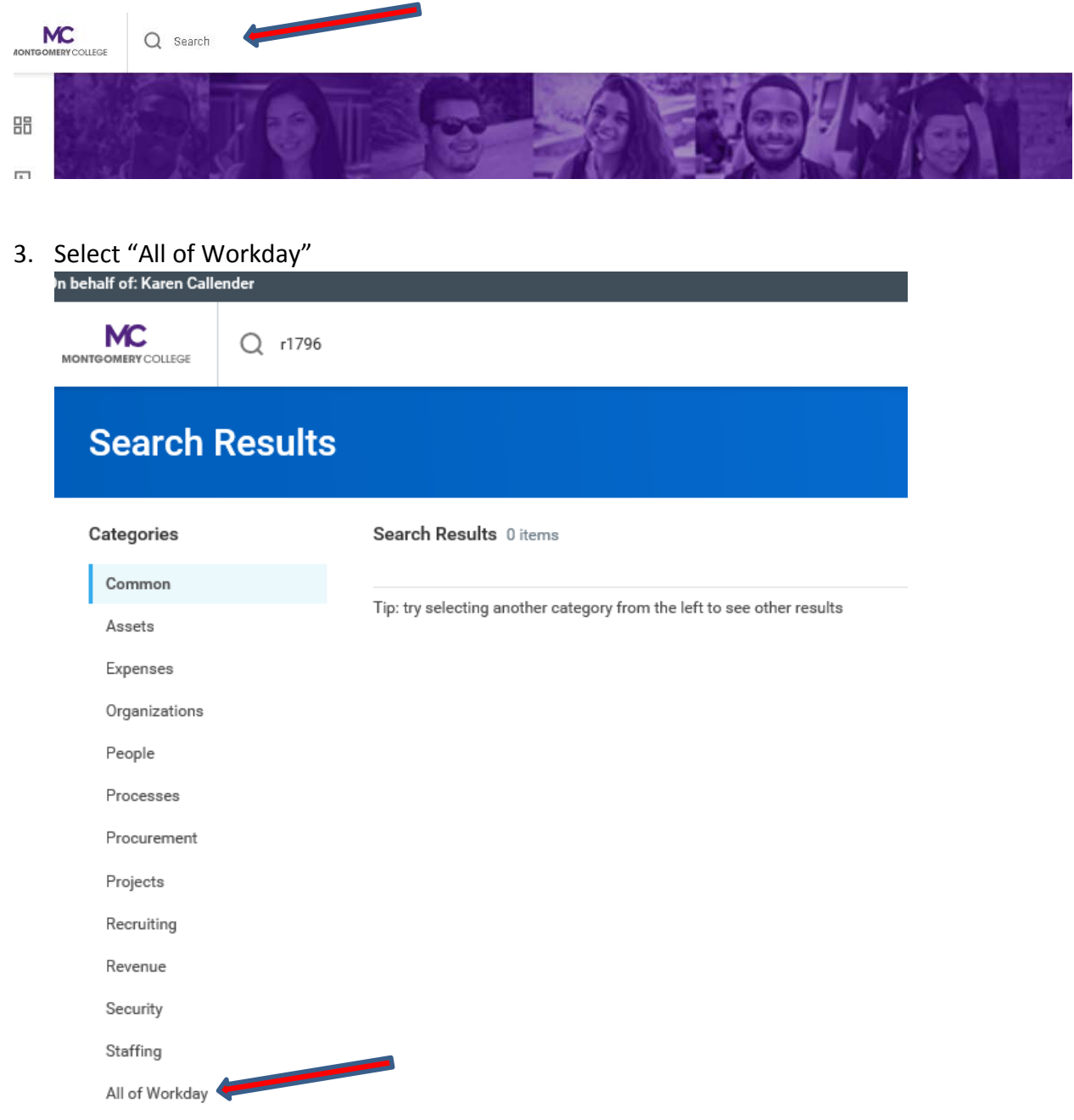

## 4. Click on the job requisition

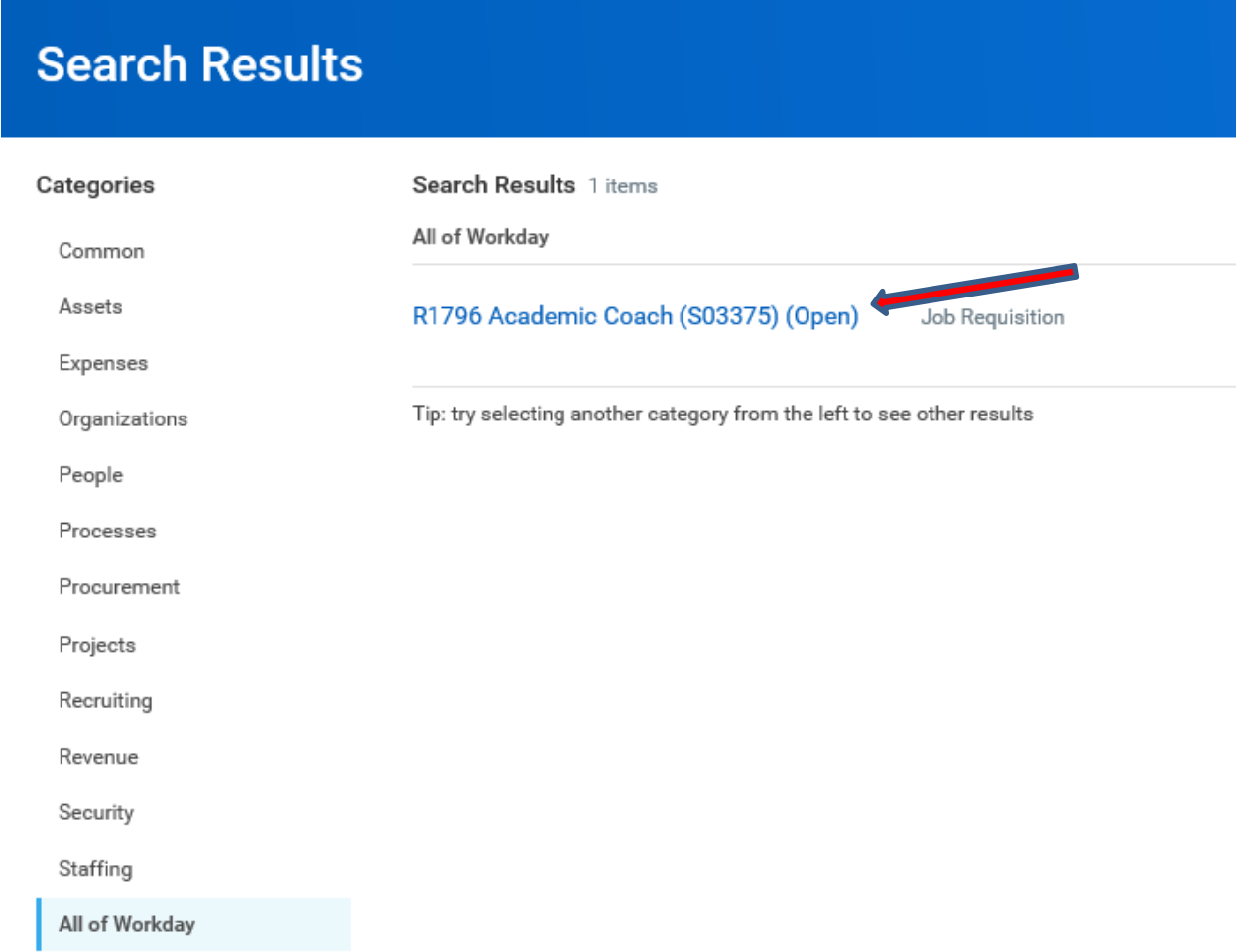

## 5. Click on Candidates

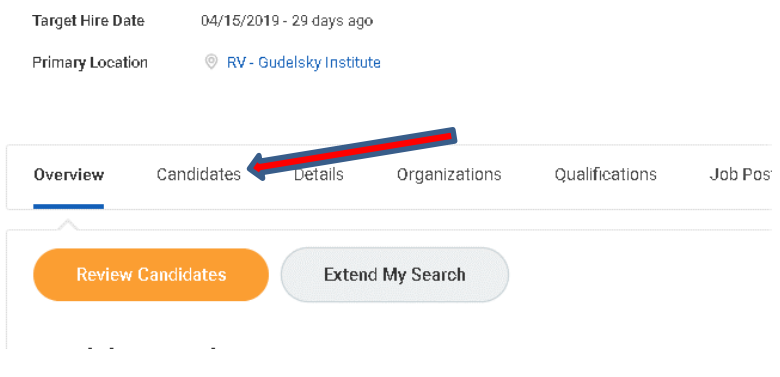

6. On the next screen, you can view candidate diversity metrics by race and gender.

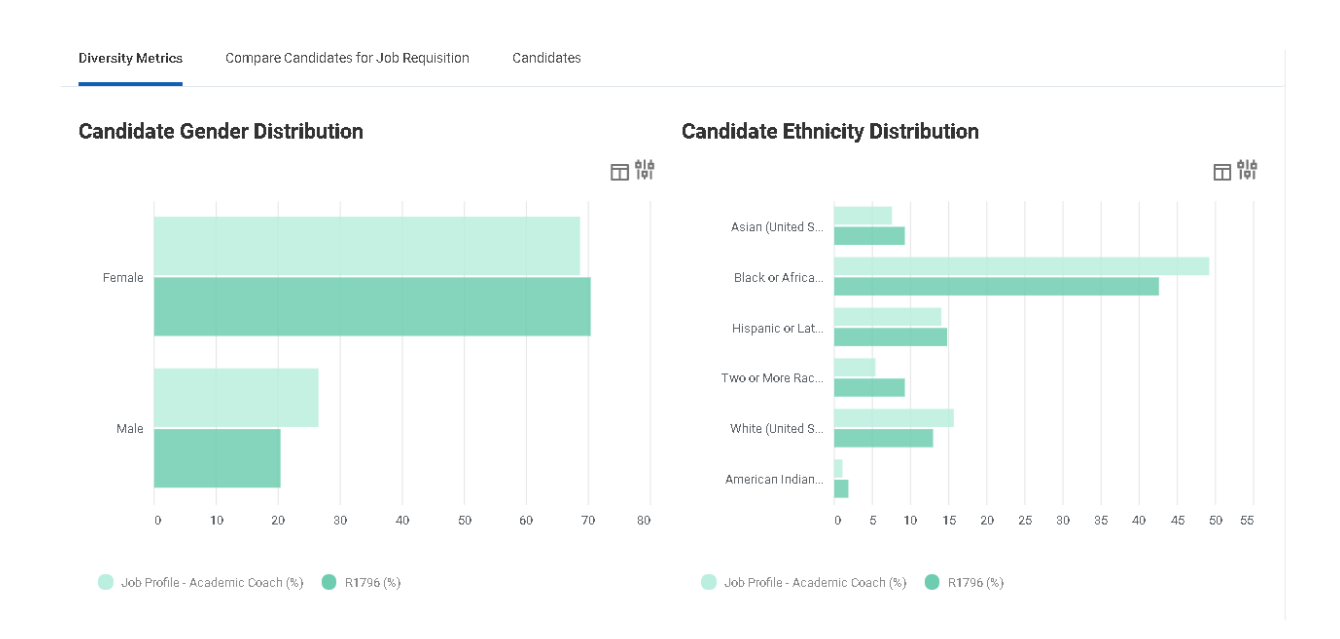

## 7. Click on Candidates

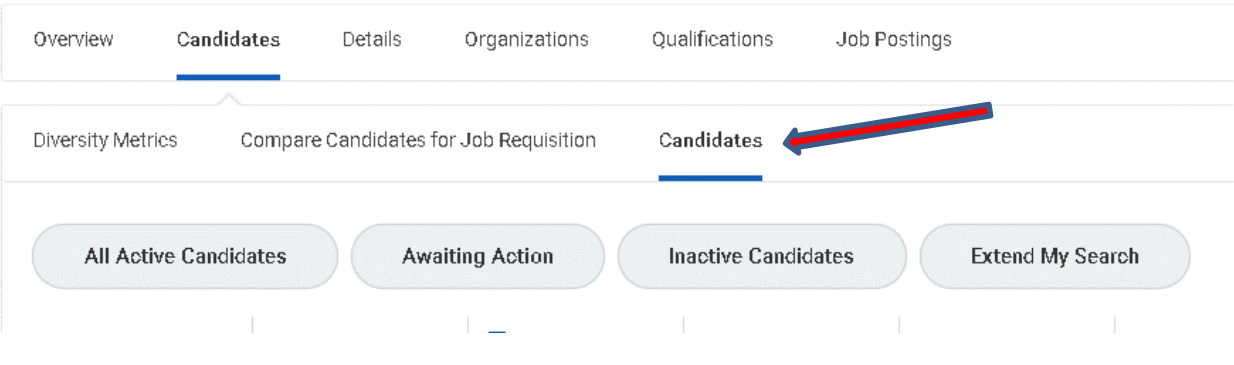

8. You are able to view all candidates in different stages of recruitment (review, screen, search committee review, etc.). Listing of candidates will appear lower on the screen.

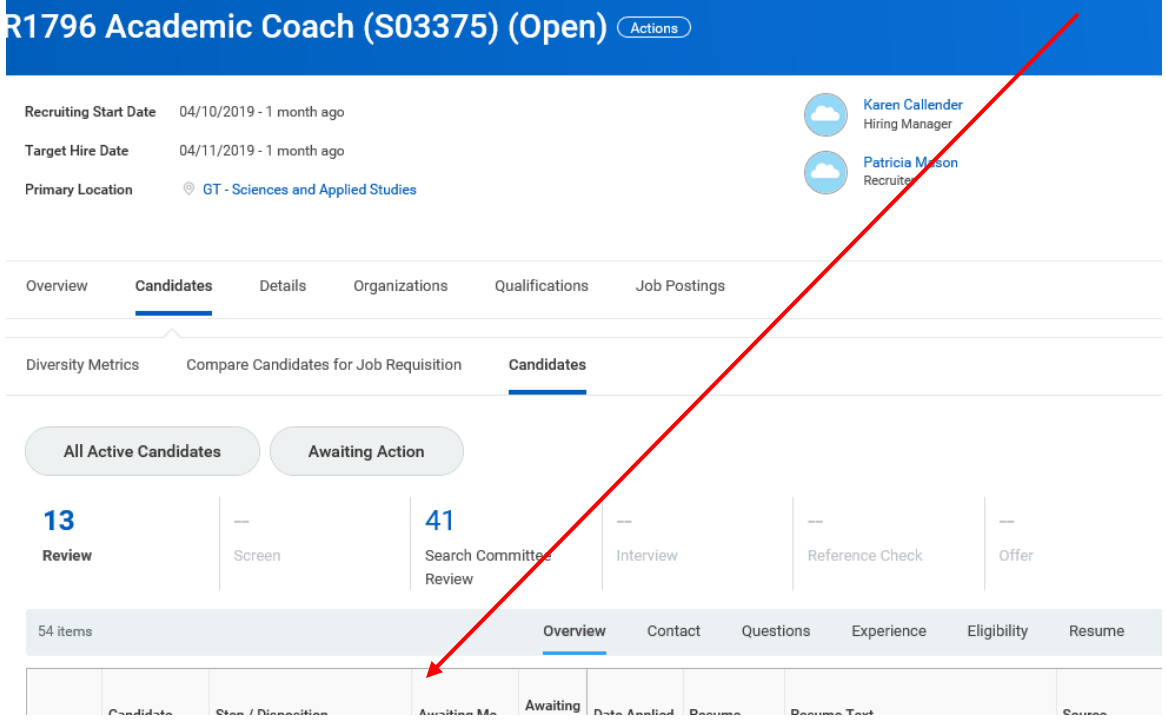